# IV. Setting up on iOS

1. On your iOS device, open **Settings**.

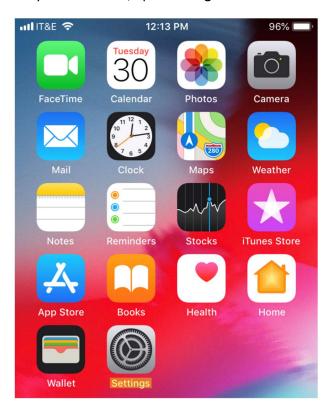

#### 2. Scroll down and select Passwords & Accounts.

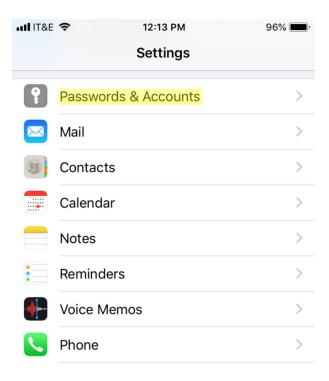

## 3. Select Add Account.

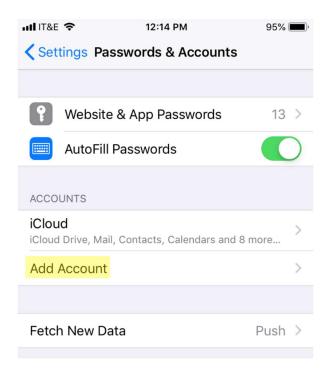

### 4. Select Other.

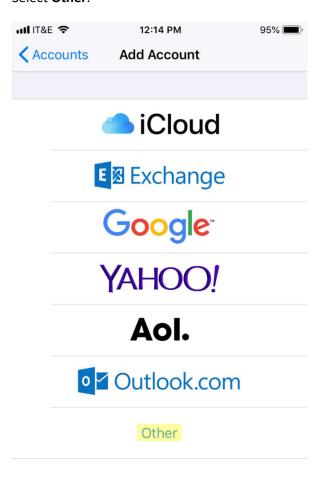

#### 5. Select Add Mail Account.

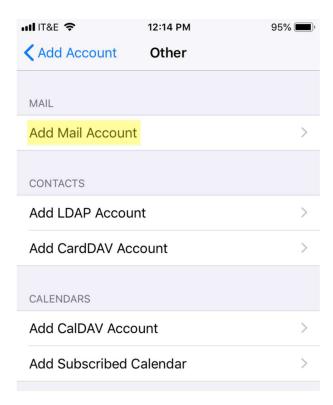

6. Enter your name, IT&E email address, password, and description in their respective fields.

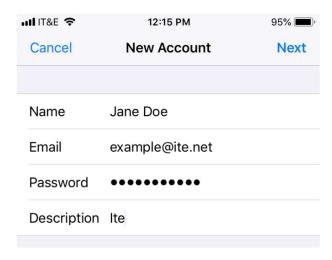

7. Choose your account type based on your preference.

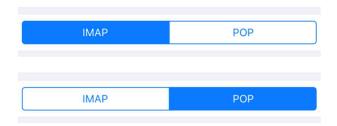

8. Under Incoming Mail Server, enter **mail.ite.net** as the **Host Name**. Enter your IT&E email address as the **User Name** and your email password as the **Password**.

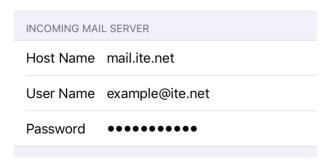

9. Under Outgoing Mail Server, enter **mail.ite.net** as the **Host Name**. Enter your IT&E email address as the **User Name** and your email password as the **Password**.

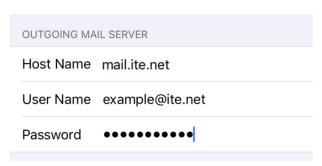

# 10. Save your changes.

## **POP Account Type**

### Click Save.

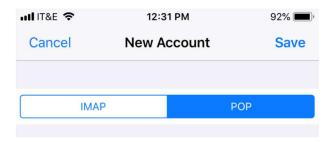

## **IMAP Account Type**

### Click Next.

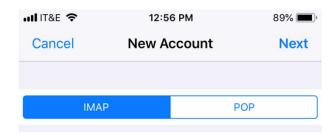

Click Save.